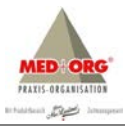

# **MEDorganizer®**  $\cdots$

# **Installationsanleitung**

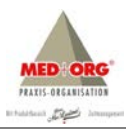

# **MED***organizer***® Installationsanleitung** V3.10 SQL BASIS / PROFI / MVZ

Letzte Änderung 08.09.2015 Gültig ab Version **MED***organizer***®** V3.10 (rev163) SQL

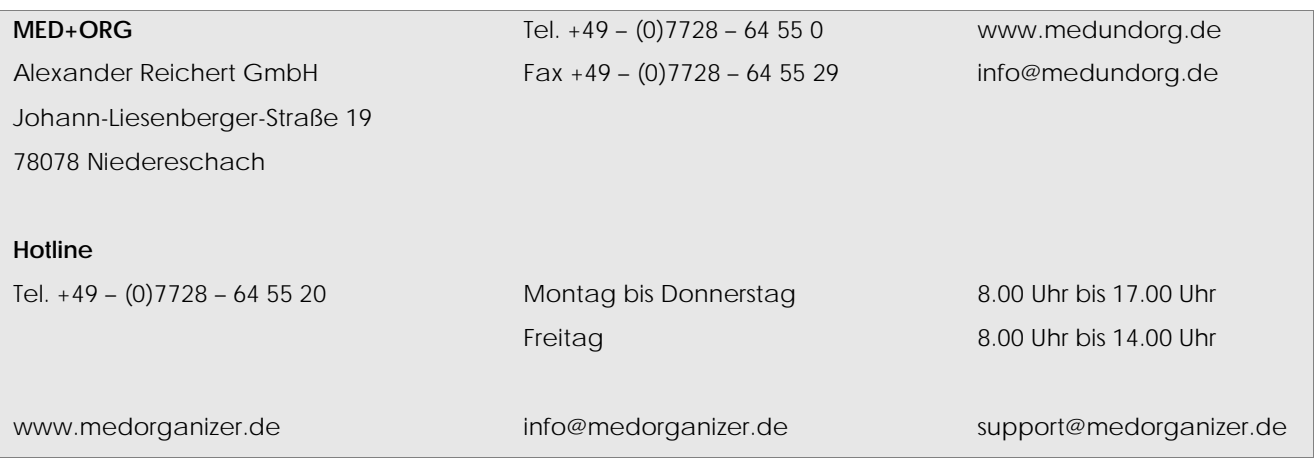

MEDorganizer<sup>®</sup> ist ein eingetragenes Warenzeichen der MED+ORG Alexander Reichert GmbH.

Microsoft®, Windows®, Windows Vista®, Windows Server® sind entweder eingetragene Warenzeichen oder Warenzeichen der Microsoft Corporation. Adobe®Reader® ist ein eingetragenes Warenzeichen der Adobe Systems Inc.

Alle anderen verwendeten Marken- oder Produktnamen, die in dieser Anleitung verwendet werden, sind Warenzeichen ihrer jeweiligen Inhaber.

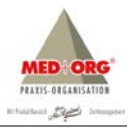

# Inhaltsverzeichnis

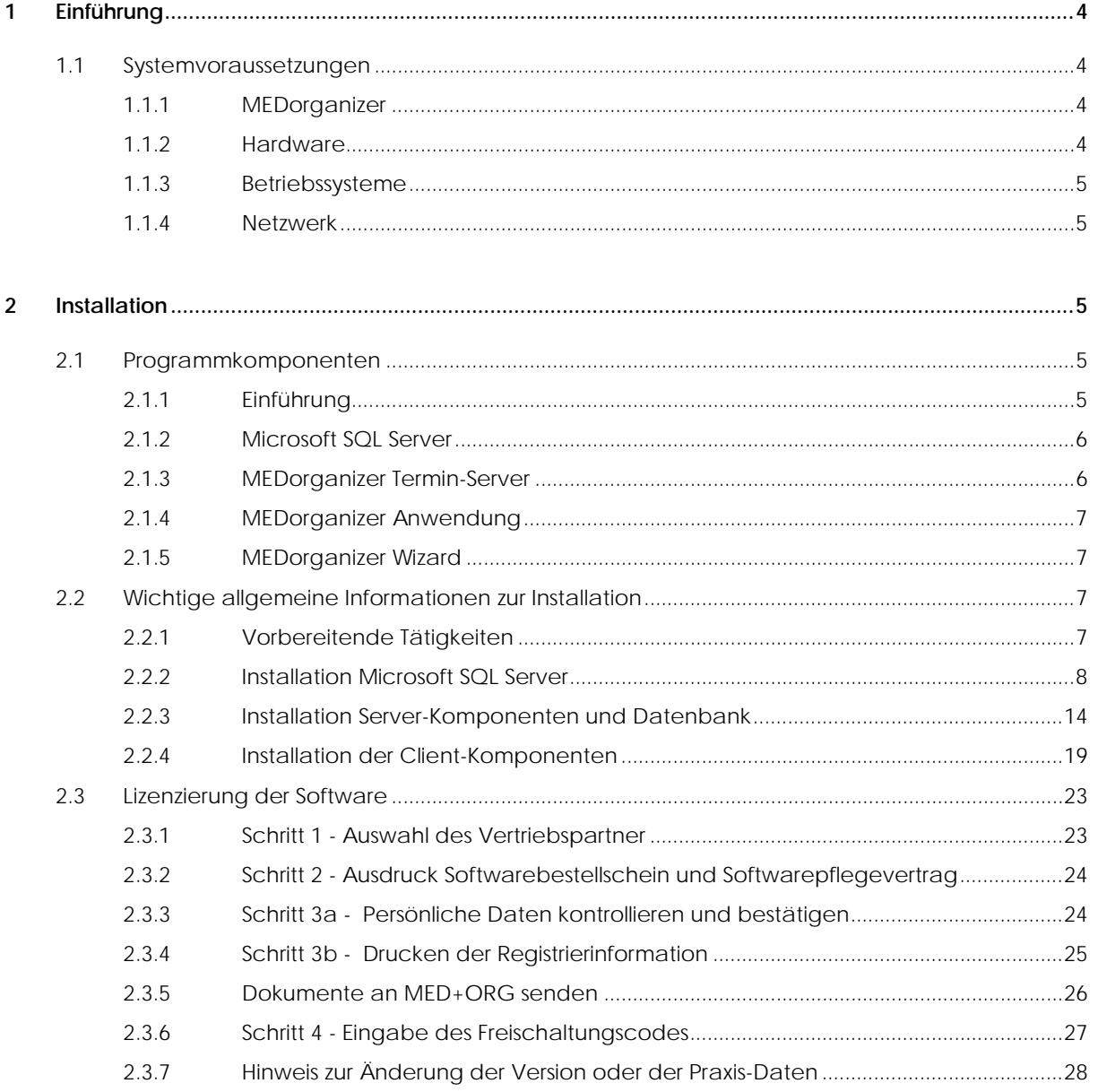

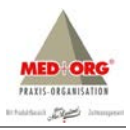

# <span id="page-3-0"></span>**1 Einführung**

# <span id="page-3-1"></span>**1.1 Systemvoraussetzungen**

# <span id="page-3-2"></span>**1.1.1 MEDorganizer**

MEDorganizer V3.10 SQL kann ausschließlich auf eine vorinstallierte Version MEDorganizer V3.00 (rev110) BASIS / PROFI bzw. V3.10 (rev126) MVZ installiert werden. Sofern auf Ihrem System eine Version V3.00 BASIS / PROFI mit einem älteren Revisionsstand (revxxx) installiert ist, müssen Sie ein Update auf die Version V3.00 (rev110) durchführen.

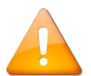

Ferner müssen eventuelle Änderungen in der Datenbank (Praxis Einrichten Assistent / Wizard) übernommen werden. Es dürfen keine temporären Änderungsdateien mehr zur Übernahme vorliegen. Sie können dies prüfen, indem Sie die Menüpunkte Extras → Praxis Einrichten Assistent aufrufen. Ist der Menüpunkt **Änderungen vornehmen** aktiv, so liegen keine Änderungen mehr zur Übernahme in die Datenbank vor.

# <span id="page-3-3"></span>**1.1.2 Hardware**

Um MEDorganizer V3.10 SQL verwenden zu können, müssen hardwareseitig folgende Mindestanforderungen erfüllt werden:

# **Arbeitsstationen**

- Pentium IV ab 3 GHz (empfohlen Intel Core i5)
- 4 GB RAM eine Installation unter 512 MB RAM ist nicht möglich
- USB-2.0-Anschluß
- Grafikkarte mit 1024 x 768 Pixel bei 24 Bit Farbtiefe
- 250 MB freier Speicherplatz auf der Festplatte

#### **Server**

- Pentium IV ab 3 GHz (empfohlen Intel Core i5)
- 4 GB RAM (empfohlen 8 GB RAM)
- USB-2.0-Anschluß
- Grafikkarte mit 1024 x 768 Pixel bei 24 Bit Farbtiefe
- 2 GB freier Speicherplatz auf der Festplatte
- Microsoft SQL Server Express 2012 (im Setup enthalten)
- Microsoft.NET Framework 4.5.2 (im Setup enthalten)

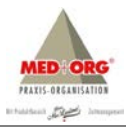

# <span id="page-4-0"></span>**1.1.3 Betriebssysteme**

Die Installation und Anwendung der Software ist unter folgenden Betriebssystemen möglich:

- Windows 7 mit ServicePack 1 (SP1)
- Windows 8 und 8.1
- Windows Server 2003 mit ServicePack 1 (SP1) **<sup>1</sup> <sup>2</sup>**
- Windows Server 2008 mit ServicePack 1 (SP1)
- Windows Server 2008 R2 mit ServicePack 1(SP1)
- Windows Server 2012 und Server 2012 R2
- Windows-Terminal-Server 2003, 2008 und 2008 R2
- Microsoft.NET Framework 3.5

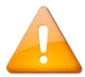

Die Installation ist sowohl auf 32-BIT- als auch 64-Bit-Betriebssystemen möglich. Die Software kann generell auf Novell, Linux und MAC- / Apple-Systemen, sowie unter Windows XP und Vista nicht eingesetzt werden. Sofern angegeben, müssen ServicePacks vorinstalliert sein. Bis zur Freigabe ist MEDorganizer V3.10 SQL nicht für den Produktiveinsatz unter Windows 10 vorgesehen.

**<sup>1</sup>** Der Support für Windows Server 2003 wurde von Microsoft am 14.07.2015 offiziell eingestellt.

**<sup>2</sup>** Bei einem vorinstallierten Betriebssystem Windows Server 2003 ist der Microsoft SQL Server 2008 zu installieren.

# <span id="page-4-1"></span>**1.1.4 Netzwerk**

Für die Installation der Software in einem Netzwerk müssen folgende Voraussetzungen gegeben sein:

- TCP/IP-Protokoll
- am Server eine feste IP-Adresse

# <span id="page-4-2"></span>**2 Installation**

# <span id="page-4-3"></span>**2.1 Programmkomponenten**

# <span id="page-4-4"></span>**2.1.1 Einführung**

Mit der Version MEDorganizer V3.10 SQL wurde die Software auf eine moderne Client-Server-Architektur umgestellt und die Access-Datenbank durch eine Microsoft SQL Server-Datenbank ersetzt. Bitte beachten Sie, dass die Server-Installation auf einem Windows-Betriebssystem vorgenommen werden muss. Sollte als Datenbankserver für MEDorganizer V3.00 bisher ein Linux-System oder ein NAS-Laufwerk eingesetzt worden sein, muss die Datenbank zunächst auf einen Windows-Server

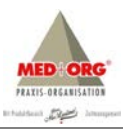

umgezogen werden. Die MEDorganizer V3.00 Datenbank muss – aus Sicht des Server-Rechners – auf einem lokalen Laufwerk liegen. UNC-Pfade oder gemappte Netzwerklaufwerke werden nicht unterstützt. Durch die Installation von MEDorganizer V3.10 SQL wird die Version MEDorganizer V3.00 vom Rechner entfernt. Lediglich die Datenbankdateien aus der Version MEDorganizer V3.00 und andere Dateien aus dem Datenbankverzeichnis bleiben vorhanden. Durch die Umstellung auf Version MEDorganizer V3.10 SQL wird die Datenbank Termine.MDB in eine SQL Server-Datenbank umgewandelt. Die originale Datenbank aus der Version MEDorganizer V3.00 (Termine.MDB) wird dadurch nicht verändert, so dass Sie weiterhin mit einer Version MEDorganizer V3.00 eingesetzt werden könnte.

# <span id="page-5-0"></span>**2.1.2 Microsoft SQL Server**

MEDorganizer V3.10 SQL benötigt einen Microsoft SQL Server für die Datenbank. Es wird ausschließlich der Microsoft SQL Server in den Versionen 2005, 2008, 2008 R2 oder 2012 (Deutsch oder Englisch, 32-Bit oder 64-Bit) unterstützt. Ältere Versionen (z.B. Microsoft SQL Server 7.0 oder 2000 sowie MSDE) werden nicht unterstützt. Der Microsoft SQL Server ist in verschiedenen Editionen verfügbar. Für die Verwendung mit MEDorganizer V3.10 SQL kann ohne Probleme die sog. "Express-Edition" des Microsoft SQL Servers verwenden. Diese Version steht kostenfrei zur Verfügung und kann auch grundsätzlich im Rahmen der MEDorganizer-Installation installiert und verwendet werden. Wenn bereits ein Microsoft SQL Server (in der Version 2005 oder höher) in einer beliebigen Edition installiert ist, so empfehlen wir:

- Grundsätzlich kann ein bestehender Microsoft SQL Server für MEDorganizer V3.10 SQL verwendet werden. Es ist somit nicht zwingend notwendig, für MEDorganizer einen eigenen Microsoft SQL Server zu verwenden.
- Es können auch bereits bestehende Instanzen eines Microsoft SQL Servers verwendet werden.
- Bitte beachten Sie, dass wir keine Aussagen darüber treffen können, ob bestehende Instanzen aus lizenztechnischen Gründen für weitere Produkte genutzt werden können.
- Wenn Dritt- oder Zubehörprogramme, die den Microsoft SQL Server ebenfalls nutzen, nicht von Ihnen kontrolliert bzw. gewartet werden oder die Pflege des SQL Servers der EDV-Abteilung des Kunden obliegt, empfehlen wir für die MEDorganizer V3.10 SQL Datenbank eine eigene Instanz des Microsoft SQL Servers zu verwenden. Somit kann verhindert werden, dass eine Deinstallation des entsprechenden Dritt- oder Zubehörprogramms die SQL Server-Instanz automatisch deinstalliert und damit die MEDorganizer V3.10 SQL Datenbank versehentlich gelöscht wird.

# <span id="page-5-1"></span>**2.1.3 MEDorganizer Termin-Server**

Der MEDorganizer V3.10 SQL Termin-Server läuft als Systemdienst und steuert alle Schreib- und Lesezugriffe auf die Datenbank. Er stellt selbst keine Benutzeroberfläche zur Verfügung. Der Server ist an einer Stelle zentral im Netzwerk installiert.

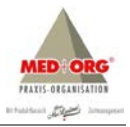

# <span id="page-6-0"></span>**2.1.4 MEDorganizer Anwendung**

Die MEDorganizer V3.10 SQL Anwendung ist das eigentliche Programm. Sie ist auf allen Arbeitsstationen installiert, an denen das Programm genutzt werden soll. Die Anwendung greift selbst nicht direkt auf die Datenbank zu. Sie liest und schreibt alle Daten über die Netzwerkverbindung durch den MEDorganizer Serverdienst. Zusätzlich wird ein MEDorganizer 3.10 S Bridge-Service installiert, der später im Rahmen der Installation künftiger Client-Updates benötigt wird.

# <span id="page-6-1"></span>**2.1.5 MEDorganizer Wizard**

Der MEDorganizer V3.10 SQL Wizard ist eine spezielle Variante der MEDorganizer V3.10 SQL Anwendung, die separat zu dieser aufgerufen werden kann, um die Einrichtung der Praxis vorzunehmen. Hierbei wird die SQL Datenbank auf einen lokalen PC kopiert um Änderungen im Bereich "Praxis einrichten" vorzunehmen. Das Besondere daran ist, dass alle Änderungen vor der Übernahme in die SQL-Datenbank auf dem Server getestet werden können. Eine Übernahme der Datenbankänderungen kann entweder sofort, oder zu einem vorgegebenen Zeitpunkt automatisch erfolgen – so z.B. nachts um 23:00 Uhr.

# <span id="page-6-2"></span>**2.2 Wichtige allgemeine Informationen zur Installation**

# <span id="page-6-3"></span>**2.2.1 Vorbereitende Tätigkeiten**

Bevor Sie mit den Installationen beginnen führen Sie bitte eine Prüfung Ihres Systems durch:

- 1. Es dürfen keine Windows-Updates und –Patches heruntergeladen und zur Installation bereit stehen. Vor der Installation des Microsoft SQL Server und MEDorganizer V3.10 SQL müssen alle Updates und Patches installiert sein. Ein Neustart des Servers ist empfohlen, auch wenn dieser nicht automatisch angeboten wird. Prüfen Sie nach einigen Minuten noch einmal, ob weitere Updates und Patches heruntergeladen wurden und wiederholen Sie ggf. die Installation.
- 2. Innerhalb MEDorganizer V3.00 dürfen keine Änderungen im Wizard mehr zur Übernahme anstehen, diese müssen vor den weiteren Installationsschritten übernommen werden.
- 3. MEDorganizer muß in der Version V3.00 (rev110) an allen Arbeitsplätzen installiert sein. Installieren Sie ggf. ein Update.
- 4. MEDorganizer V3.00 muß auch am Server als ausführbares Programm installiert sein. Sollte dies nicht der Fall sein, installieren Sie MEDorganizer V3.00 (rev110) am Server als Netzwerk-Arbeitsstation.
- 5. Der Microsoft SQL Server und MEDorganizer V3.10 werden standardmäßig im Root-Verzeichnis C:\ Ihres Servers installiert. Prüfen Sie die freie Festplattenkapazität Ihres C:\-Laufwerks, dieses sollte nicht unter 5GB liegen.
- 6. Prüfen Sie die genaue Version Ihres Server Betriebssystems und beachten Sie die Hinweise unter Punkt 2.2.2.1.

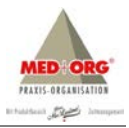

# <span id="page-7-0"></span>**2.2.2 Installation Microsoft SQL Server**

#### **2.2.2.1 Vorgehensweise, wenn noch kein Microsoft SQL Server installiert ist**

Sollte kein Microsoft SQL Server (2005, 2008 oder 2012) installiert sein, so wird im Rahmen des MEDorganizer V3.10 SQL Setups automatisch die Microsoft SQL Server 2012 Express Edition (SP1, deutsch, ohne Verwaltungstools) installiert. Dabei werden folgende Standard-Einstellungen vorgenommen:

- Name der Instanz: SQLEXPRESSMO
- Dienstbenutzer: LocalSystem
- Authentifizierungsmodus: gemischter Modus

Alle anderen Einstellungen entsprechen den Standardeinstellungen bei der Installation von Microsoft SQL Server 2012 Express Edition (SP1).

Microsoft SQL Server 2012 benötigt folgende Betriebssysteme:

- Windows 7 (SP1), Windows 8 oder höher
- Windows Server 2008 R2 (SP1)
- Windows Server 2012 oder höher
- Windows Vista (SP2)

Auf älteren Betriebssystemen (z.B. Windows XP oder Windows Server 2003) kann der SQL Server 2012 nicht installiert werden. Deshalb muss in diesem Fall eine ältere SQL Server-Version installiert werden (z.B. 2005 oder 2008 R2). Installieren Sie den Microsoft SQL Server 2008 Express manuell aus dem Verzeichnis \SQL Server 2008 und 2008 R2\ gemäß Punkt 2.2.2.4. Es stehen Ihnen zwei Setups für 32-Bitund 64-Bit-Betriebssysteme zur Verfügung.

# **2.2.1.2 Vorgehensweise, wenn bereits ein SQL Server installiert ist**

Sollte bereits ein Microsoft SQL Server (2005, 2008 oder 2012) installiert sein, so wird die Installation des Microsoft SQL Servers im Rahmen des MEDorganizer V3.10 SQL Setups nicht durchgeführt. Installieren Sie den Microsoft SQL Server 2012 Express manuell aus dem Verzeichnis \SQL Server 2012 Express\ gemäß Punkt 2.2.2.4. Es stehen Ihnen zwei Setups für 32-Bit- und 64-Bit-Betriebssysteme zur Verfügung.

#### 2.2.2.3 Vorgehensweise bei einem "entfernten" SQL Server

Die Verwendung eines "entfernten" SQL Servers - d.h. der SQL Server ist auf einem anderen Rechner installiert als die Server-Komponenten von MEDorganizer V3.10 SQL – ist zum aktuellen Programmstand noch nicht freigegeben.

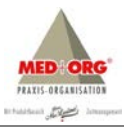

# **2.2.2.4 Installation Microsoft SQL Server 2012 Express**

Bei einem 32-BIT-Betriebssystem starten Sie die Installationsdatei SQLEXPR32\_x86\_DEU.EXE aus dem Installationsverzeichnis, bei einem 64-BIT-Betriebssystem die Installationsdatei SQLEXP\_x64\_DEU.EXE. Nachdem die Installationsdateien extrahiert wurden, erscheint das SQL Server-Installationscenter.

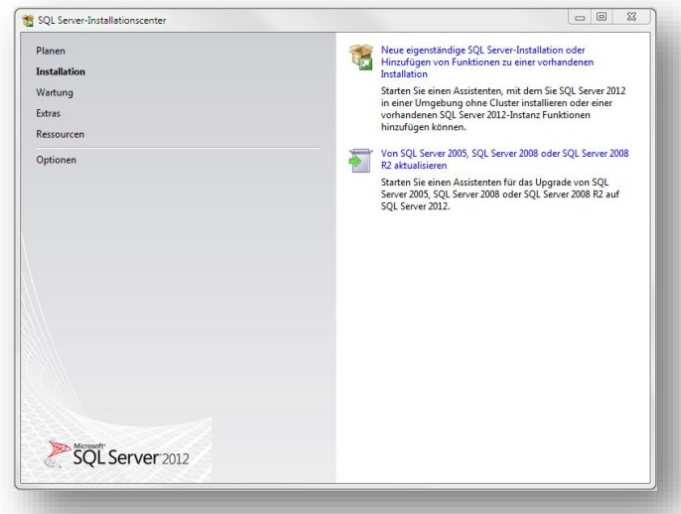

Wählen Sie die obere Installationsroutine "Neue eigenständige SQL Server-Installation oder Hinzufügen von Funktionen zu einer vorhandenen Installation". Nach einem Augenblick erscheint das Bestätigungsfenster für die Lizenzbedingungen.

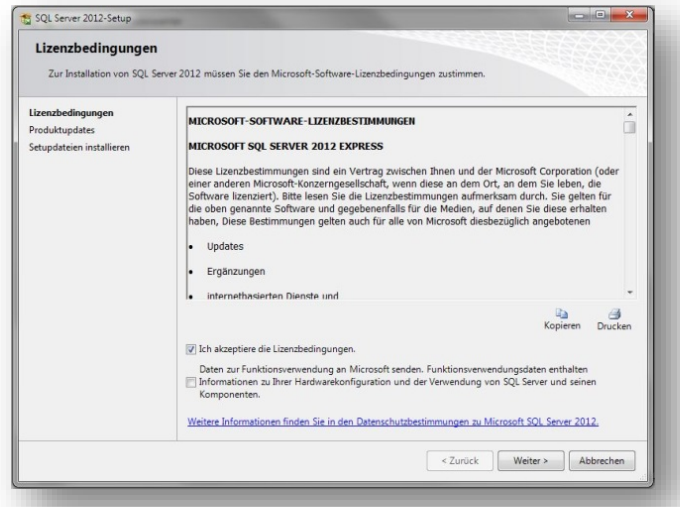

Setzen Sie den Haken bei "Ich akzeptiere die Lizenzbedingungen*"* und klicken Sie auf **<Weiter>**.

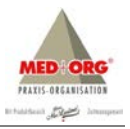

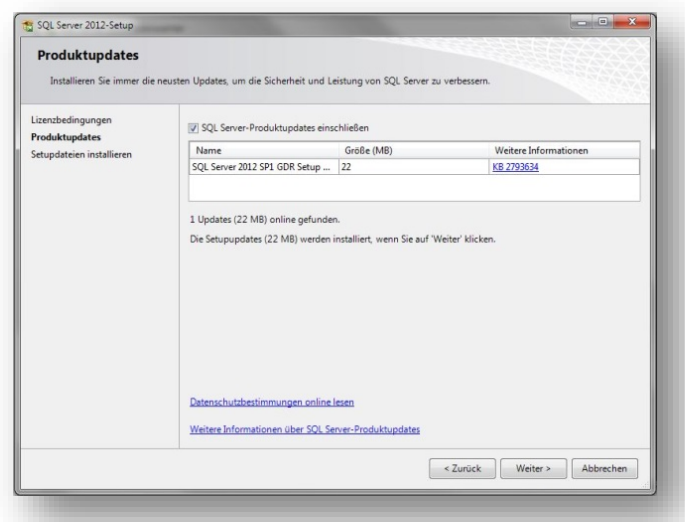

Schließen Sie die Suche nach evtl. SQL Server-Produktupdates mit ein, indem Sie den entsprechenden Haken setzen und klicken Sie auf **<Weiter>**.

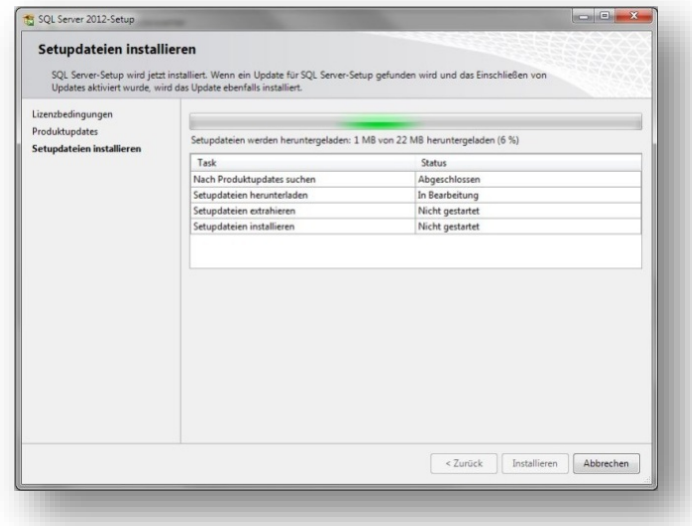

Das Setup wird nun in vier Schritten fortgesetzt:

- Neue Produktupdates werden gesucht.
- Die zugehörigen Setupdateien werden heruntergeladen.
- Die Setupdateien werden extrahiert.
- Die Setupdateien werden installiert.

Dieser Vorgang kann je nach Internetverbindung und Systemleistung mehrere Minuten dauern. Nach Beendigung der Installation müssen Sie weitere Angaben zu Funktionen und Instanzen des SQL Server machen.

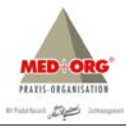

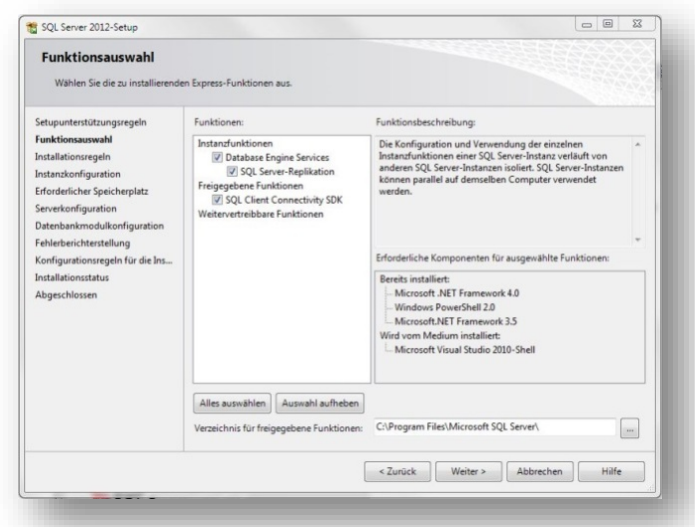

Sie können die vorgegebene Auswahl belassen. Das Installationsverzeichnis können Sie ggf. ändern. Bestätigen Sie Ihre Auswahl indem Sie auf **<Weiter>** klicken.

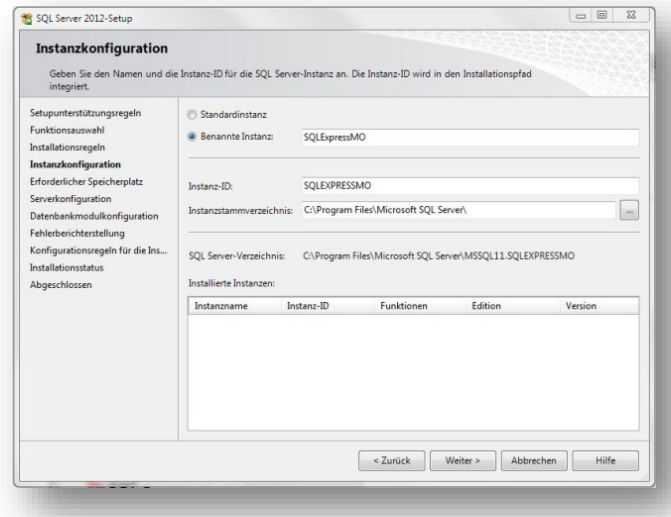

Grundsätzlich kann die vorgegebene SQL Server-Instanz "SQLExpress" beibehalten werden. Zur besseren Unterscheidung von evtl. bereits vorhandenen SQL Server-Instanzen empfehlen wir die Namensänderung z.B. auf "SQLExpressMO". Bitte beachten Sie, dass keine Sonderzeichen und Leerstellen verwendet werden können und max. 16 Zeichen möglich sind. Bei einer Namensänderung der benannten Instanz ändert sich automatisch auch die Instanz-ID, diese automatische Anpassung sollte nicht geändert werden. Bestätigen Sie Ihre Eingabe mit **<Weiter>**.

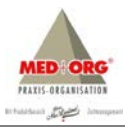

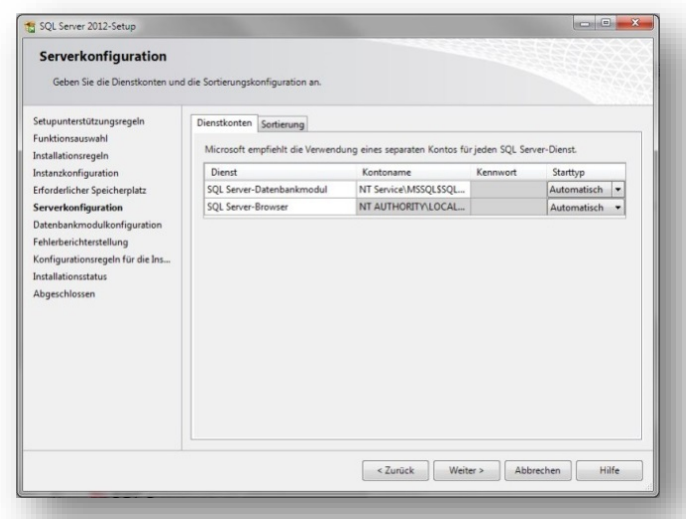

Ändern Sie in der Serverkonfiguration den Start des Dienstes für den SQL Server-Browser auf "Automatisch" und bestätigen Sie Ihre Eingabe mit **<Weiter>**.

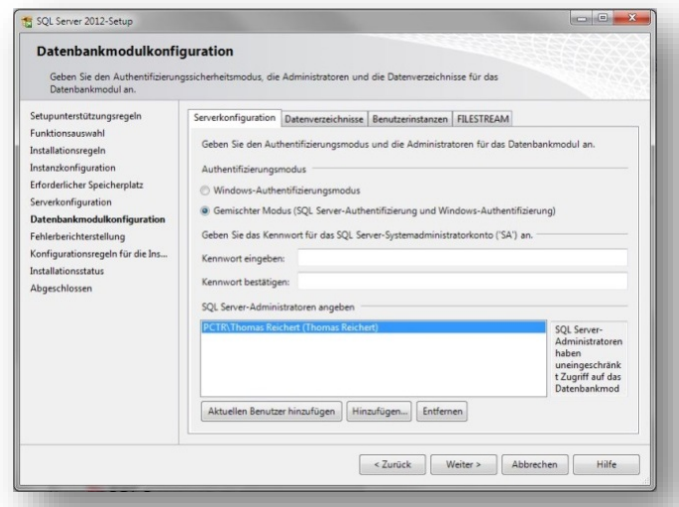

Ändern Sie in der Datenbankmodulkonfiguration den Authentifizierungsmodus auf "Gemischter Modus (SQL Server-Authentifizierung und Windows-Authentifizierung)". Geben Sie das Kennwort für den Systemadministrator der Domäne ein und bestätigen Sie dieses noch einmal. Zusätzlich können Sie weitere Domänen-Benutzer Ihres Systems als SQL Server-Administratoren hinzufügen oder entfernen. Bestätigen Sie Ihre Eingaben indem Sie auf **<Weiter>** klicken.

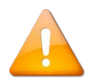

Grundsätzlich müssen alle Domänen-Benutzer hinzugefügt werden, die im Rahmen der Softwareanwendung den Wizard (Praxis einrichten Assistent) verwenden wollen.

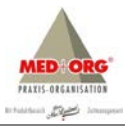

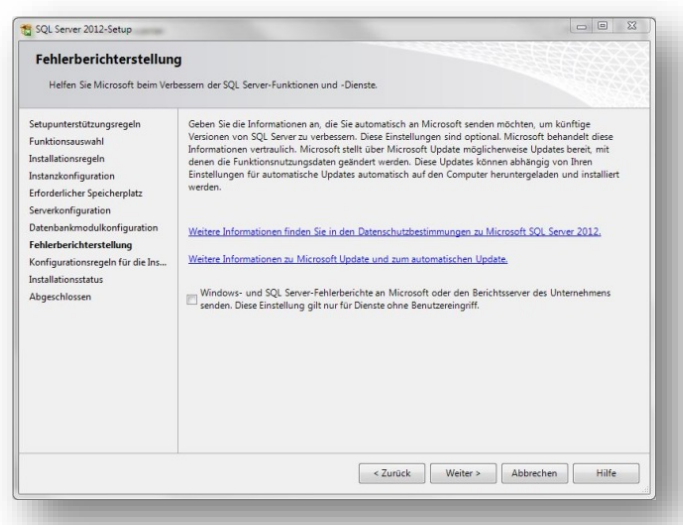

Sie können auf Wunsch evtl. Windows- oder SQL Server-Fehlerberichte direkt an Microsoft übermitteln. Bevor Sie diese Funktion aktivieren, lesen Sie bitte die Microsoft Datenschutzbestimmungen genau durch. Für die Nutzung des SQL Servers in Verbindung mit MEDorganizer muss diese Funktion nicht aktiviert werden. Bestätigen Sie Ihre Eingaben indem Sie auf **<Weiter>** klicken.

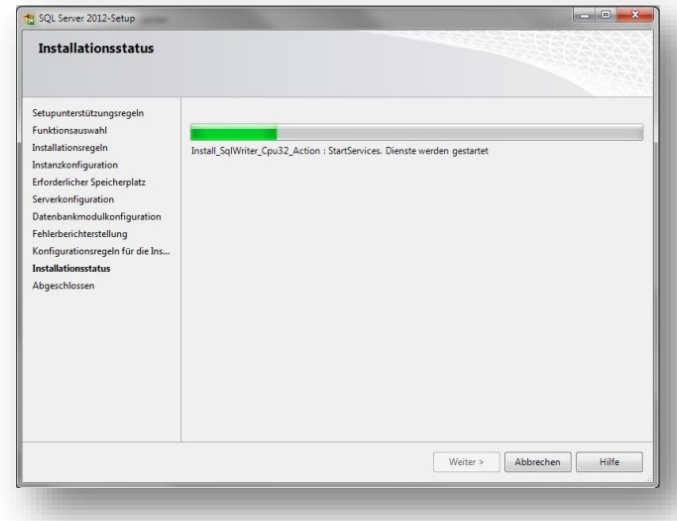

Es startet die Installation des SQL Servers und dessen Konfiguration. Der Vorgang kann je nach Systemleistung mehrere Minuten dauern.

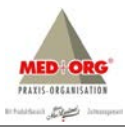

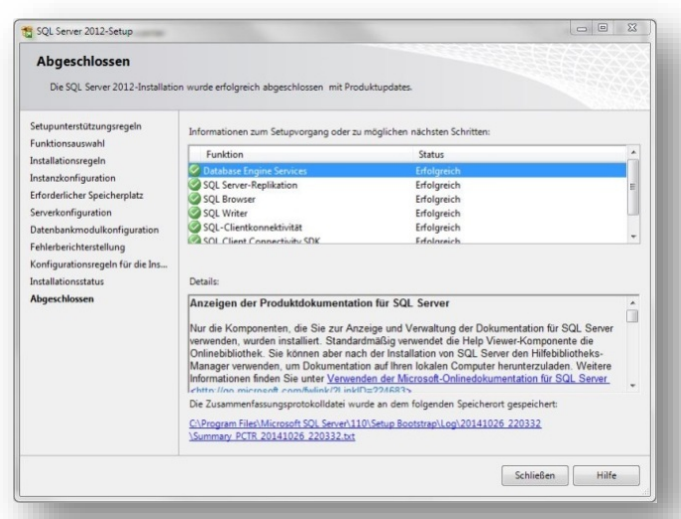

Wenn die Installation des SQL Server 2012 Express abgeschlossen ist, wird Ihnen eine Zusammenfassung angezeigt. Alle erfolgreich installierten Komponenten werden mit einem grünen Haken und einer entsprechenden Statusmeldung bestätigt. Beenden Sie die Installation indem Sie das Fenster **<Schließen>**. Schließen Sie im Anschluss auch das Fenster des SQL Server-Installationscenter.

# <span id="page-13-0"></span>**2.2.3 Installation Server-Komponenten und Datenbank**

Beginnen Sie mit der Installation der Server-Komponenten. Starten Sie dazu SETUP.EXE auf dem Installations-Medium. Das Setup beginnt und nach kurzer Zeit erscheint das Begrüßungsfenster:

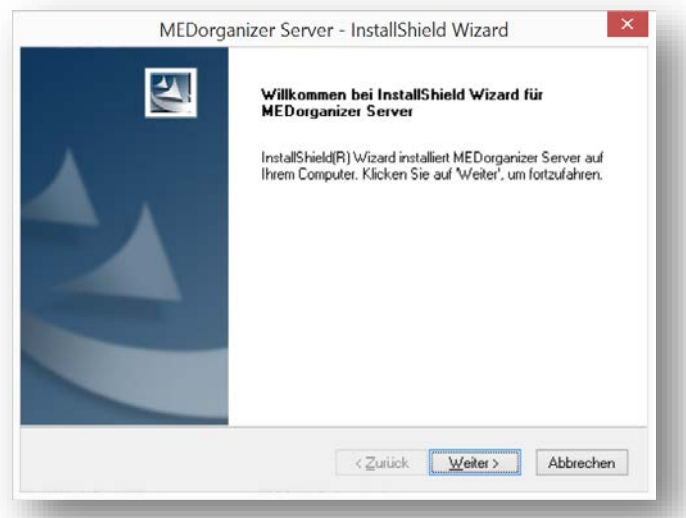

Klicken Sie auf **<Weiter>**. Sollte auf Ihrem Rechner keine Installation des Microsoft SQL Servers vorhanden sein, installiert das MEDorganizer Setup nun automatisch den Microsoft SQL Server 2012 (Express-Edition). Anschließend erscheint die Lizenzvereinbarung:

© Thomas Reichert & Rainer Svojanovsky » Seite 14 « Alle Recht und Änderungen vorbehalten.

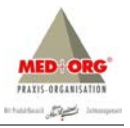

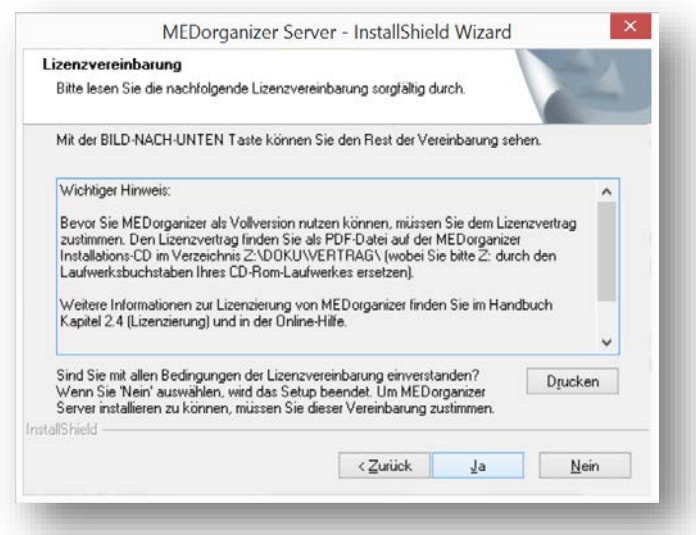

Wenn Sie der Vereinbarung zustimmen, klicken Sie auf **<Ja>**. Es erscheint anschließend das Fenster für den Setup-Typ:

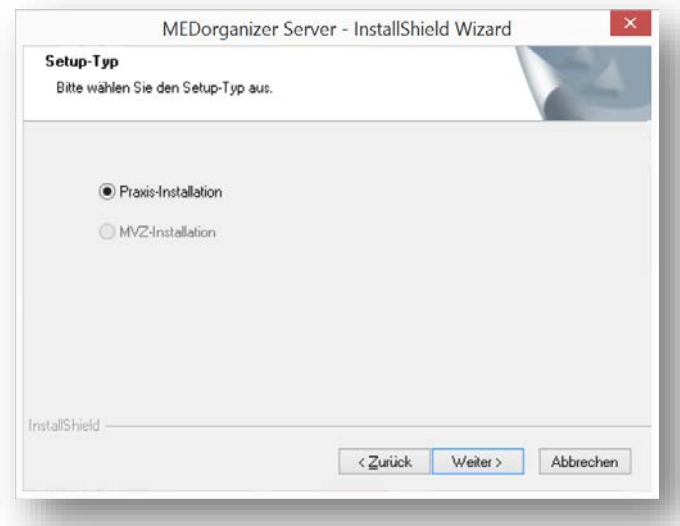

Derzeit können Sie ausschließlich ein Setup vom Typ "Praxis-Installation" durchführen. Stellen Sie sicher, dass diese Option ausgewählt ist und klicken Sie auf **<Weiter>**. Wenn eine Installation der Version MEDorganizer V3.00 erkannt wird, bietet das Setup eine Übernahme dieser Datenbank an:

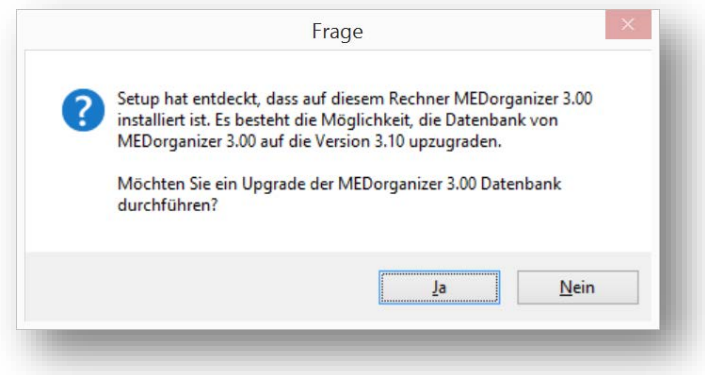

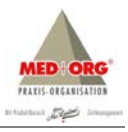

Klicken Sie **<Ja>**, um fortzufahren. Bei der Wahl von **<Nein>** wird MEDorganizer V3.10 SQL mit einer leeren Datenbank installiert. Da in der Version MEDorganizer V3.10 SQL die Kommunikation zwischen Server- und Client-Komponenten auf Basis von IP-Kommunikation funktioniert, werden Sie im nächsten Schritt aufgefordert, die IP-Adresse des Rechners einzugeben. Es handelt es sich dabei um den Server, auf dem Sie aktuell die Server-Komponenten installieren. Sollte der Server über mehrere Netzwerkkarten oder IP-Adressen verfügen, geben Sie bitte die IP-Adresse an, über die der MEDorganizer V3.10 SQL Server-Dienst später mit den Client-Komponenten kommunizieren kann.

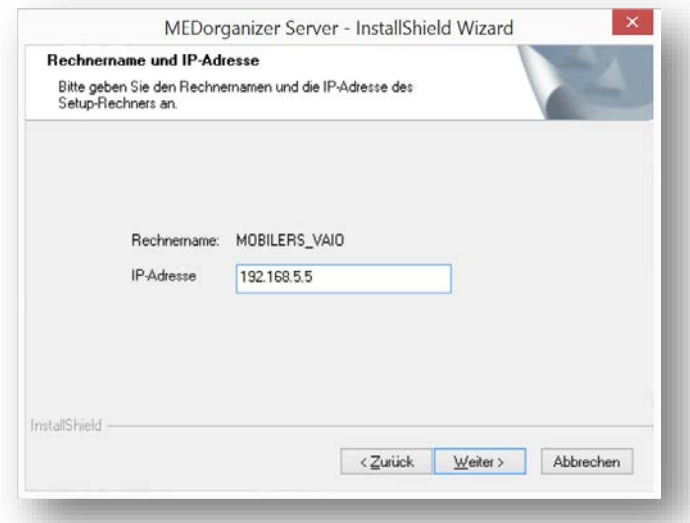

Geben Sie die IP-Adresse ein und klicken Sie auf **<Weiter>**. Nun werden Sie nach der Instanz des SQL Servers gefragt, der für die MEDorganizer V3.10 SQL Datenbank verwendet werden soll.

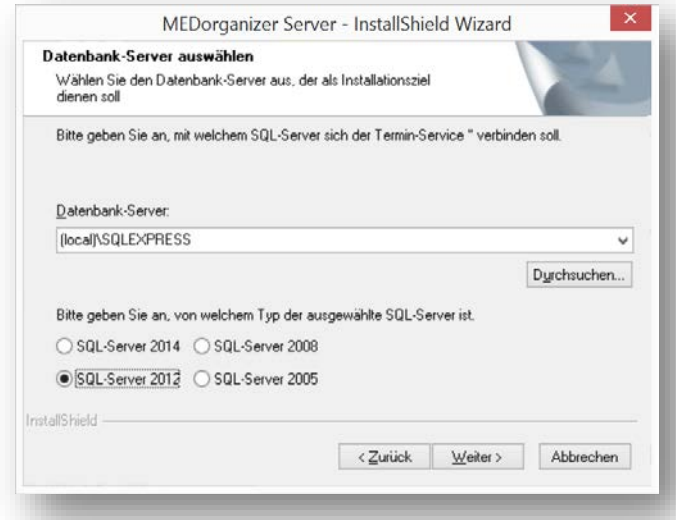

Wenn bereits eine SQL Instanz vorhanden ist, wird im oberen Feld der Name der Instanz (im Beispiel (local)\SQLEXPRESS) angezeigt. Wenn Sie eine andere Instanz verwenden möchten (weil z.B. wie unter 2.2.2.4 eine weitere SQL-Instanz installiert wurde), klicken Sie rechts auf den Pfeil oberhalb des Schalters **<Durchsuchen>**. Dann werden ihnen alle verfügbaren SQL Instanzen angezeigt. Für die Übernahme der Datenbank aus der Version MEDorganizer V3.00 muss das Setup wissen, um welche Version des Microsoft SQL Servers es sich handelt. Wählen Sie deshalb unten bitte die entsprechende Option aus.

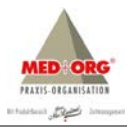

Klicken Sie anschließend auf **<Weiter>**. Im nächsten Schritt müssen Sie weitere Informationen für die Server-Komponenten eingeben:

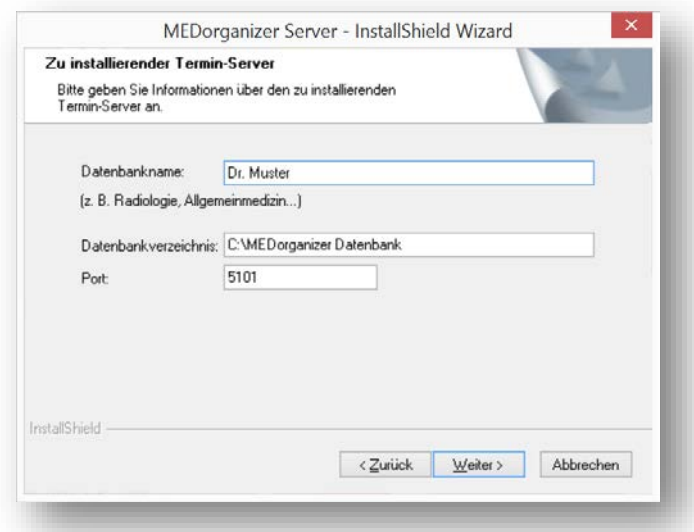

Geben Sie im oberen Feld einen Namen für die Datenbank-Installation angeben. Dieser Name wird später beim Start des Programmes angezeigt. Sie können hier beispielsweise einen Namen des Arztes oder die Fachgruppe angeben. Im zweiten Feld müssen Sie den Namen des Verzeichnisses angegeben, in dem die Server-Daten abgelegt werden sollen. Es muss sich hierbei um ein lokales Laufwerk auf dem Server handeln. UNC-Pfade oder gemappte Netzwerklaufwerke werden nicht unterstützt. Standard-Verzeichnis ist C:\MEDorganizer Datenbank\. Im dritten Feld geben Sie den IP-Port an, der für die die Kommunikation verwendet werden soll. Standard ist "5101". Klicken Sie anschließend auf **<Weiter>** Geben Sie im nächsten Schritt den Pfad an, in dem die Programmdateien für die Server-Komponenten installiert werden sollen. Standard ist C:\Program Files (x86)\MED+ORG\MEDorganizer Server.

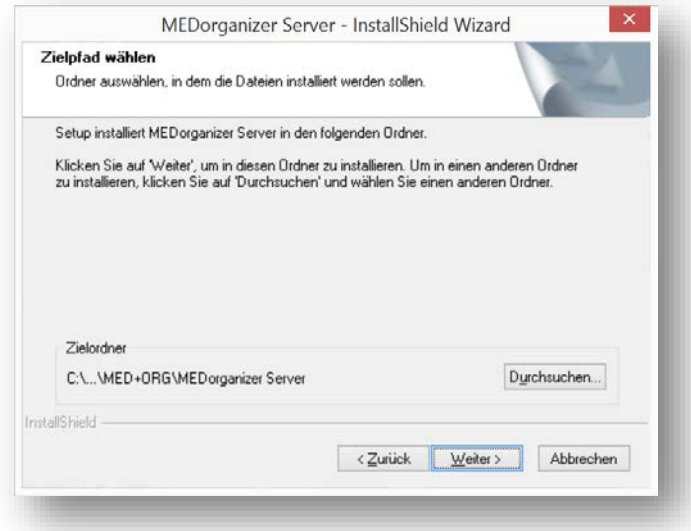

Klicken Sie auf **<Weiter>**. Nun wird eine Zusammenfassung angezeigt.

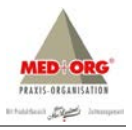

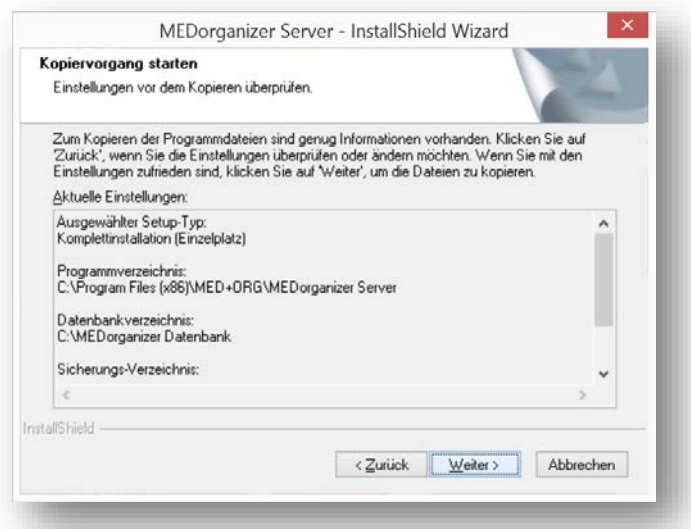

Um mit der Installation zu starten, klicken Sie auf **<Weiter>**. Der Kopiervorgang wird dann gestartet.

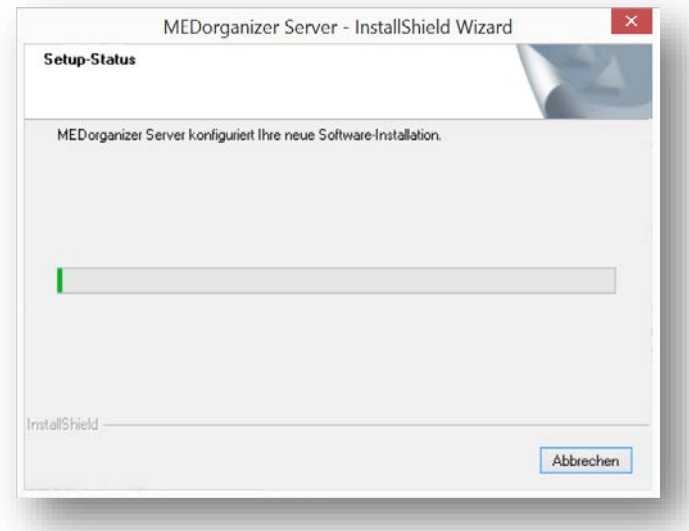

Am Ende der Installation erscheint folgende Meldung:

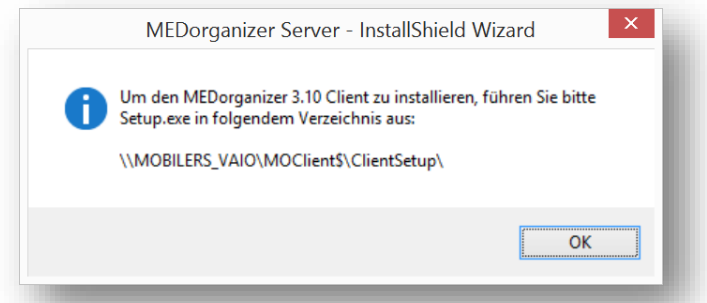

Dies bedeutet, dass die Setup-Dateien für die Client-Komponenten auf dem Server-Rechner in eine Freigabe \\Serverrechner\MOClient\$\ClientSetup bereitgestellt wurden. Aus diesem Verzeichnis heraus kann das Setup für die Client-Komponenten später an allen Arbeitsstationen ausgeführt werden. Bestätigen Sie die Meldung mit **<OK>**. Das Abschlußfenster wird nun angezeigt.

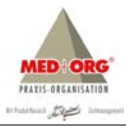

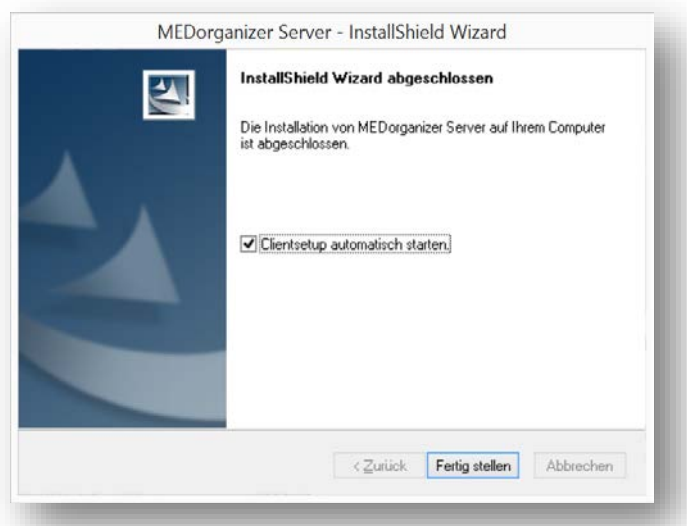

Sie können nun entscheiden, ob automatisch das Setup für die Client-Komponenten gestartet werden soll. Wir empfehlen dies. Aktivieren Sie deshalb die Option "ClientSetup automatisch starten". Klicken Sie anschließend auf **<Fertig stellen>**. Das Setup für die Server-Komponenten ist nun abgeschlossen und das Setup für die Client-Komponenten wird nun gestartet.

# <span id="page-18-0"></span>**2.2.4 Installation der Client-Komponenten**

Wenn das Clientsetup startet, prüft das Setup, ob eine Installation von MEDorganizer V3.00 vorhanden ist. Wenn ja, bietet das Setup an, ein Upgrade durchzuführen:

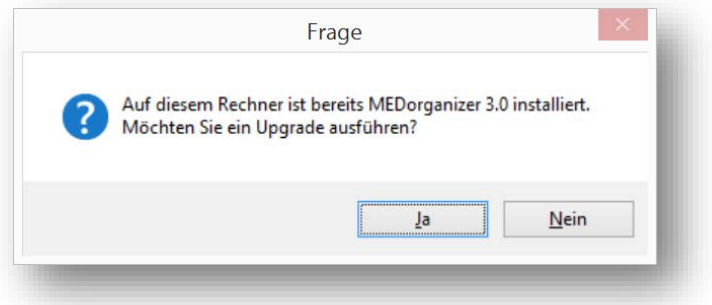

Wenn Sie das Upgrade durchführen wollen, klicken Sie auf **<Ja>**. Es erscheint dann der Begrüßungsdialog:

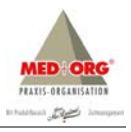

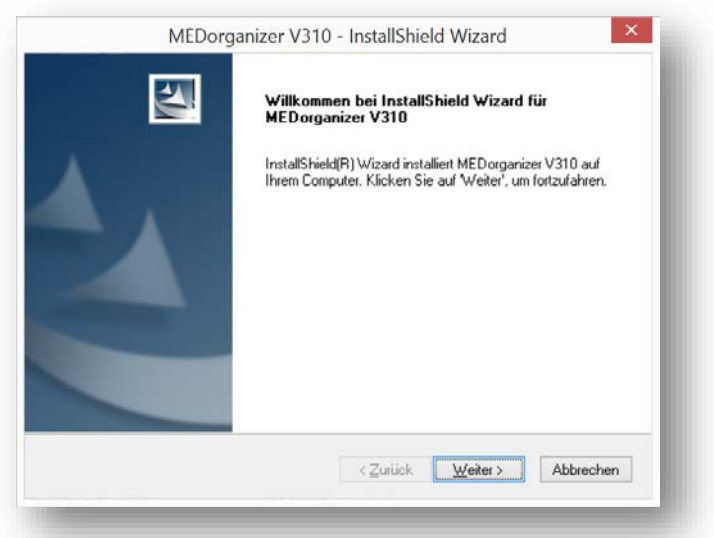

Klicken Sie auf **<Weiter>**. Anschließend wir die Lizenzvereinbarung angezeigt.

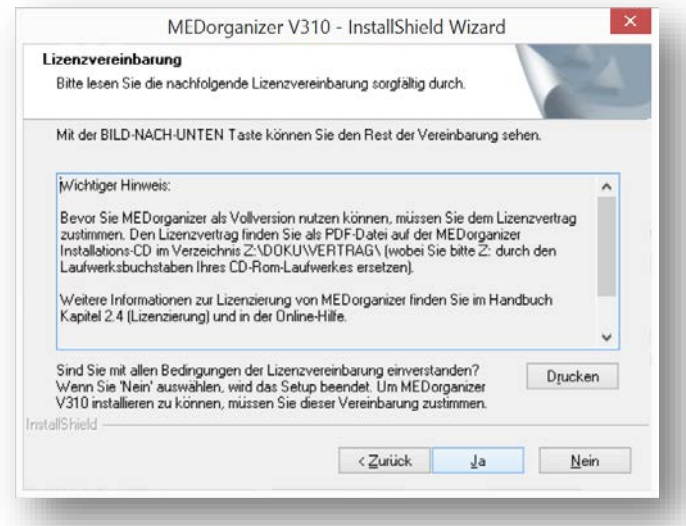

Wenn Sie der Vereinbarung zustimmen, klicken Sie auf **Ja**. Im Rahmen der Client-Komponenten wird ein sog. "Bridge Service" installiert, der später im Rahmen der Installation künftiger Client-Updates benötigt wird. Für die Installation werden zwei Informationen benötigt:

- Die lokale IP-Adresse des Rechners, auf dem das Client-Setup durchgeführt wird
- Ein IP-Port für die spätere interne Kommunikation. Standard ist hier 6101.

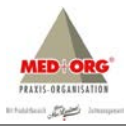

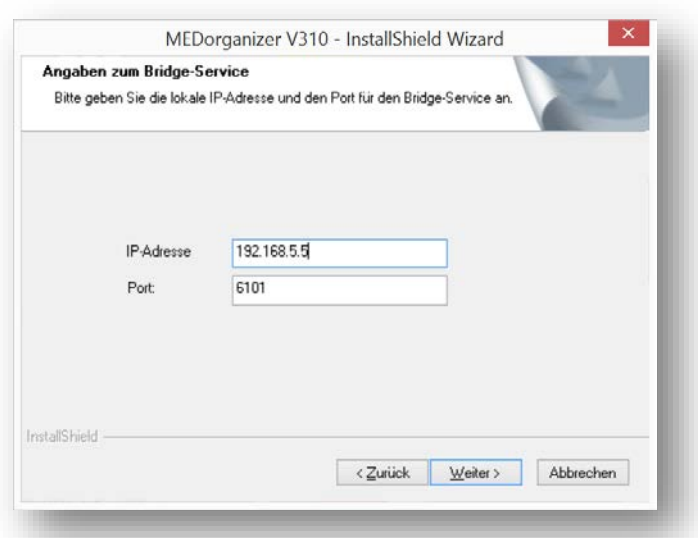

Wenn Sie beide Daten eingegeben haben, klicken Sie auf **<Weiter>**.

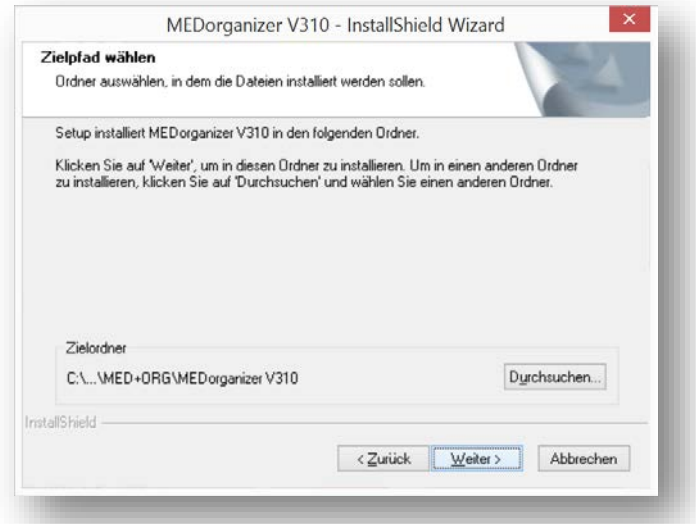

Geben Sie hier an, in welchem Programmpfad die Client-Komponenten installiert werden sollen. Standard ist C:\Program Files (x86)\MED+ORG\MEDorganizer V310. Klicken Sie anschließend auf **<Weiter>**. Nun wird die Zusammenfassung angezeigt:

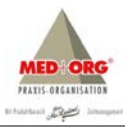

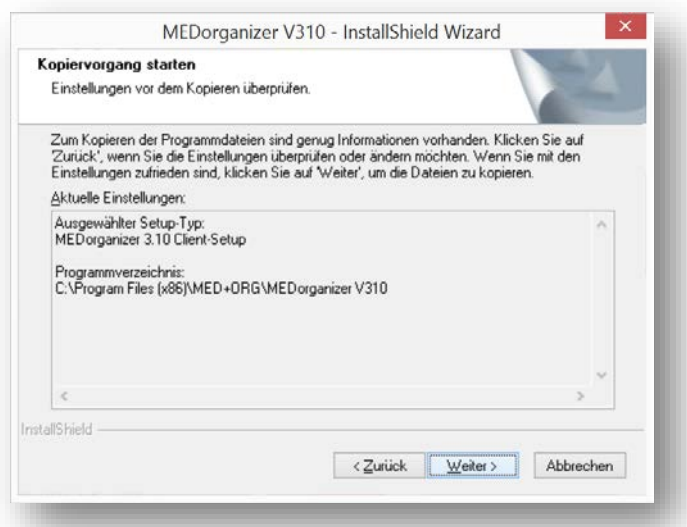

Um mit dem Kopiervorgang zu starten, klicken Sie auf **<Weiter>**. Die Client-Komponenten werden dann installiert:

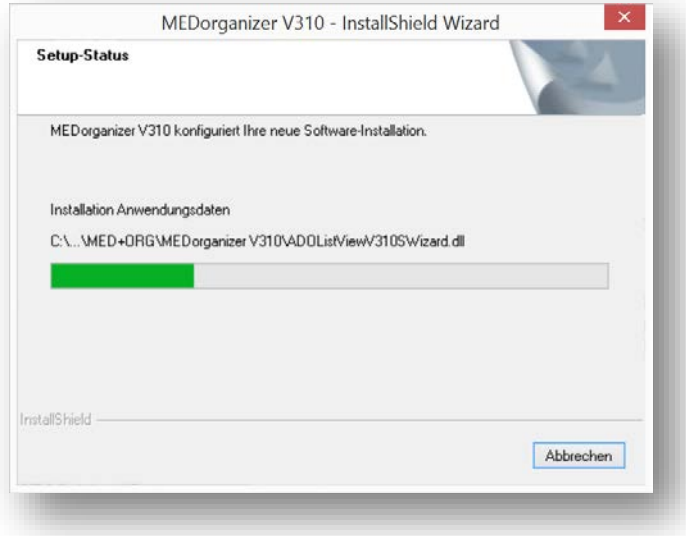

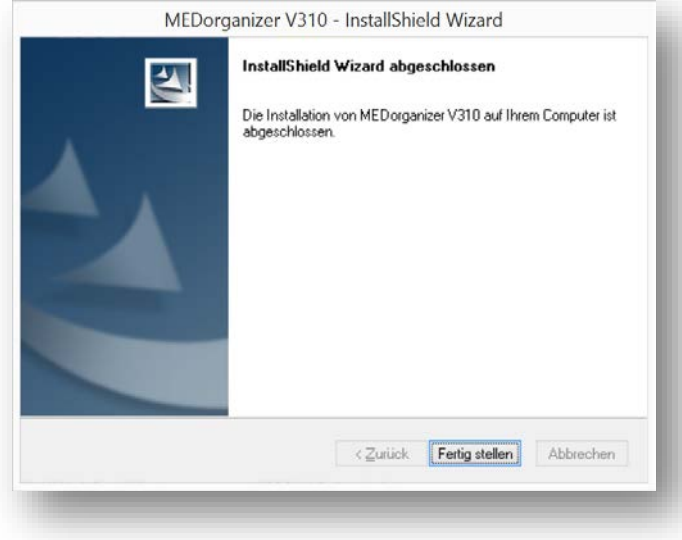

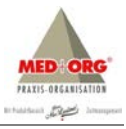

Am Ende wird das Abschlußfenster angezeigt. Klicken Sie hier auf **<Fertig stellen>**. Die Client-Installation ist nun abgeschlossen. Um die Client-Installation an weiteren Arbeitsstationen durchzuführen, starten Sie bitte an den jeweiligen Arbeitsstationen das Client-Setup erneut aus dem Ordner \\Serverrechner\MOClient\$\ClientSetup.

# <span id="page-22-0"></span>**2.3 Lizenzierung der Software**

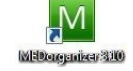

Um MEDorganizer V3.10 SQL zu starten, wählen Sie bitte in Windows das Menü **Start Alle Programme**   $\Rightarrow$  **MEDorganizer**  $\Rightarrow$  **MEDorganizer. Alternativ können Sie auch das MEDorganizer Symbol auf Ihrem** Desktop doppelt anklicken. MEDorganizer wird dann gestartet. Nach kurzer Zeit erscheint das Anmeldefenster.

Nach der Installation ist MEDorganizer V3.10 SQL immer eine Demo-Version. Erst durch Angabe eines Freischaltungscodes wird die Software lizenziert. Die Demo-Version ist nach Installation für die Dauer von 30 Tagen (ab Datum der Installation) uneingeschränkt lauffähig. Danach muss ein Freischaltcode eingegeben oder MEDorganizer V3.10 SQL deinstalliert werden. Um die Software zu lizenzieren, gehen Sie bitte folgendermaßen vor:

- 1. Wählen Sie in MEDorganizer V3.10 SQL das Menü Hilfe → Über.... Dann erscheint das Info-Fenster.
- 2. Klicken Sie im Infofenster unten rechts auf die Schaltfläche **<Lizenzierung>**. Dann erscheint das Fenster, in dem die Lizenzierung durchgeführt wird:

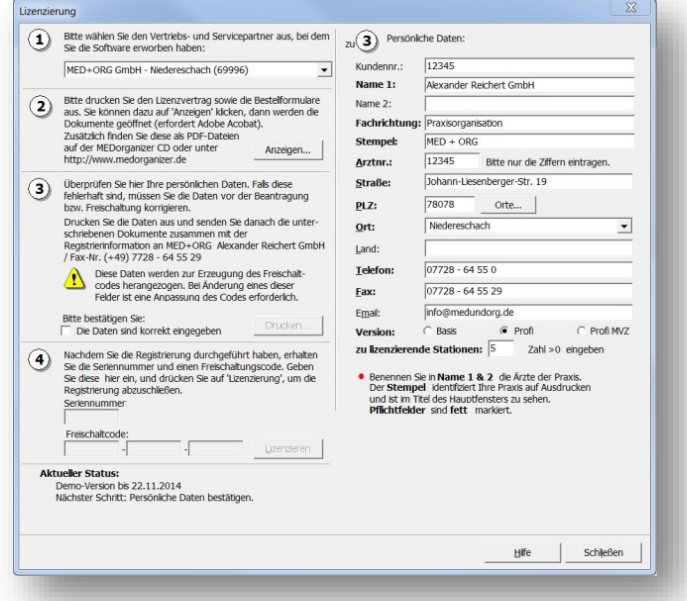

Nun müssen die folgenden Schritte zur Lizenzierung durchgeführt werden:

# <span id="page-22-1"></span>**2.3.1 Schritt 1 - Auswahl des Vertriebspartner**

Bitte wählen Sie oben links unter  $\Phi$  den Vertriebspartner aus, über den Sie die Software bezogen haben.

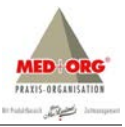

# <span id="page-23-0"></span>**2.3.2 Schritt 2 - Ausdruck Softwarebestellschein und Softwarepflegevertrag**

Anschließend müssen Sie unter @ den Softwarebestellschein und Softwarepflegevertrag ausdrucken. Klicken Sie dazu auf die Schaltfläche **<Anzeigen>** im oberen linken Bereich des Fensters. Um das Dokument anzuzeigen, benötigen Sie den Adobe Acrobat Reader [\(www.adobe.de\)](http://www.adobe.de/). Die Dokumente werden im Acrobat Reader geöffnet. Bitte drucken Sie die Dokumente aus. Füllen Sie Softwarebestellschein und Softwarepflegevertrag aus und unterschreiben Sie diese. Diese senden Sie später bitte zusammen mit der im nächsten Schritt erstellten Registrier-Info an die MED+ORG Alexander Reichert GmbH.

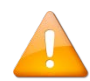

Bitte beachten Sie, dass eine Freischaltung der Software ohne vervollständigten und rechtverbindlich unterzeichneten Softwarepflegevertrag nicht möglich ist. Dies gilt auch für die Ermächtigung zum Einzug der Softwarepflegegebühren mittels SEPA-Lastschriftmandat.

# <span id="page-23-1"></span>**2.3.3 Schritt 3a - Persönliche Daten kontrollieren und bestätigen**

Überprüfen Sie bitte im nächsten Schritt <sup>®</sup> Ihre persönlichen Daten auf der rechten Seite des Fensters. Die Pflichtfelder sind fett gekennzeichnet. Diese müssen ausgefüllt werden. Bitte Beachten Sie hierbei:

- In den Feldern "Name 1" und "Name 2" sollten die Namen der Ärzte der Praxis stehen.
- Der Inhalt des Feldes "Stempel" wird bei Ausdrucken aus MEDorganizer V3.10 SQL verwendet. Dieser sollte den Namen der Praxis enthalten.
- Bei der Arztnummer tragen Sie bitte nur die Zahlen ein, Leerzeichen oder sonstige Zeichen lassen Sie bitte weg.

Wählen Sie auch im unteren Bereich die gewünschte Version und geben Sie die Anzahl der Arbeitsplätze inkl. Server an, die lizenziert werden sollen. Diese müssen natürlich mit der von Ihnen im Bestellformular angekreuzten Version übereinstimmen. Wenn die Daten korrekt eingegeben wurden, aktivieren Sie bitte auf der linken Seite des Fensters das Feld "Die Daten sind korrekt eingegeben", wie im Folgenden abgebildet:

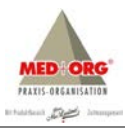

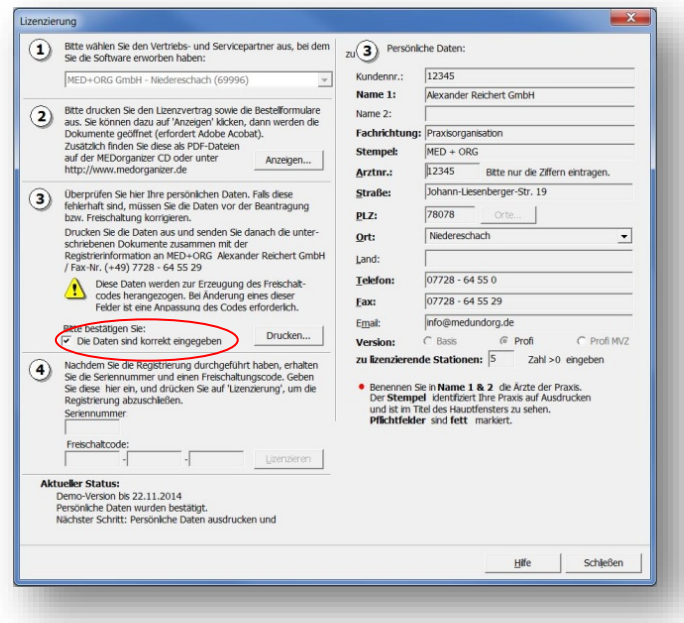

# <span id="page-24-0"></span>**2.3.4 Schritt 3b - Drucken der Registrierinformation**

Wenn Sie die Korrektheit der Daten bestätigt haben, wird die Schaltfläche **<Drucken>** aktiv. Klicken Sie bitte nun darauf, um die Registrierinformationen auszudrucken.

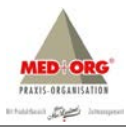

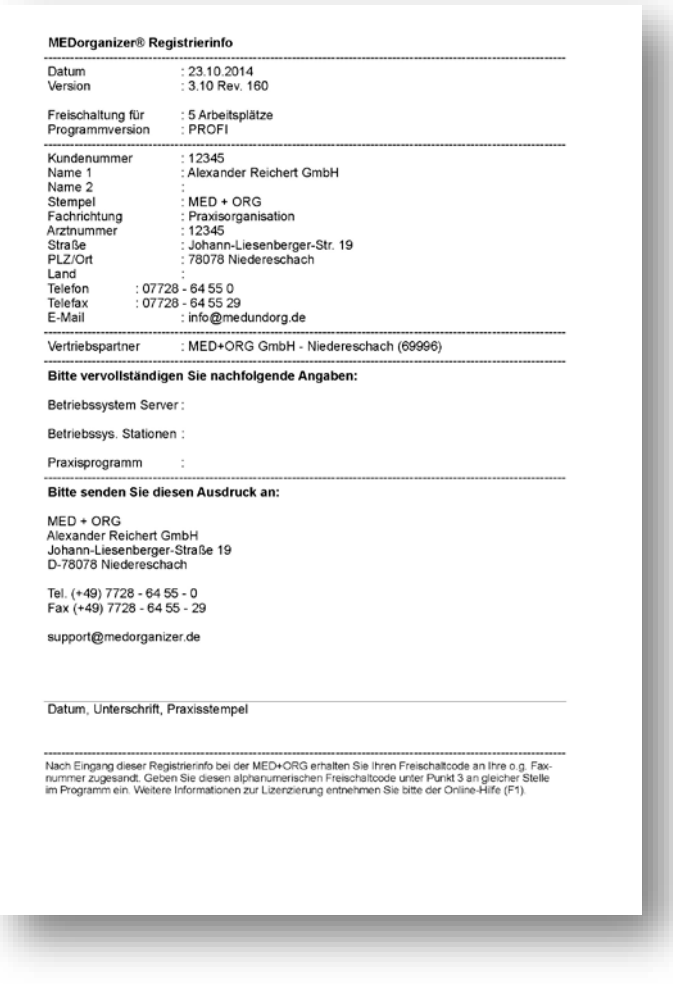

Bitte füllen Sie die übrigen Felder der Registrierinformation (Informationen zur EDV-Anlage und zur verwendeten Praxis-EDV) von Hand aus und unterschreiben Sie diese. Sie können nun das Lizenzierungsfenster schließen.

# <span id="page-25-0"></span>**2.3.5 Dokumente an MED+ORG senden**

Nun senden Sie bitte die Registrierinfo und das Bestellformular ausgefüllt und unterschrieben an MED+ORG Alexander Reichert GmbH - Fax +49 – (0)7728 – 64 55 29. Sie erhalten dann den Freischaltcode für MEDorganizer per Fax zugesendet:

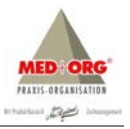

MEDorganizer Freischaltung (V3.00 Rev. 93) Datum: 23.10.2014 17:14

Arztnummer: 12345 Stempel: MED+ORG Name: Alexander Reichert GmbH

Anzahl Benutzer: 5 Programmversion: V3.x PROFI

Gültig ab: 23.10.2014 bis 05.11.2014 Seriennummer: 77830308 Freischaltungscode: KKIKMRM-MSTM3J4-HIORSPU

Der Freischaltcode wird an die Faxnummer gesendet, die Sie in Ihrer Registrierinfo angegeben haben.

# <span id="page-26-0"></span>**2.3.6 Schritt 4 - Eingabe des Freischaltungscodes**

Nachdem Sie den Freischaltungscode erhalten haben, brauchen Sie diesen nur im Lizenzierungsfenster einzugeben. Öffnen Sie dazu wieder das Lizenzierungsfenster über das Menü **Hilfe Über Lizenzierung**. Sollten die Felder zur Eingabe der Seriennummer und des Freischaltcode nicht aktiv sein, bestätigen Sie bitte erneut die Korrektheit der Daten und drucken Sie erneut die Registrierinfo – auch wenn sich an Ihren Daten nichts geändert hat!

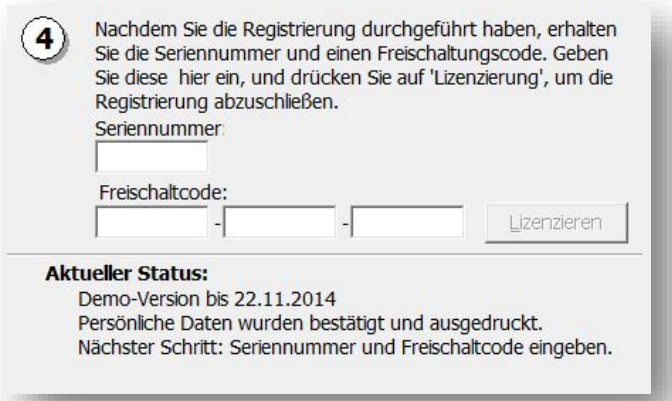

Geben Sie nun die Seriennummer und den Freischaltcode, den Sie von MED+ORG erhalten haben, in die dafür vorgesehenen Felder ein. Klicken Sie anschließend auf **<Lizenzieren>**. Bitte beachten Sie, dass der Freischaltcode nur 14 Tage gültig ist. Dies bedeutet, dass Sie ab Erhalt des Freischaltcode diesen innerhalb von 14 Tagen in MEDorganizer V3.10 SQL eingeben müssen. Die Gültigkeitsdauer des Freischaltcode ist auf diesem vermerkt. Wenn die Daten korrekt eingeben wurden, wird nun die Lizenzierung durchgeführt und die erfolgreiche Lizenzierung angezeigt:

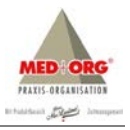

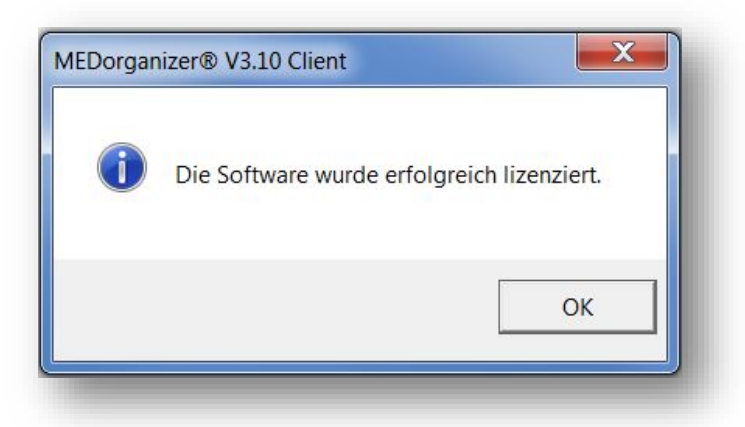

Nun können Sie das Lizenzierungsfenster schließen. Die Lizenzierung ist abgeschlossen.

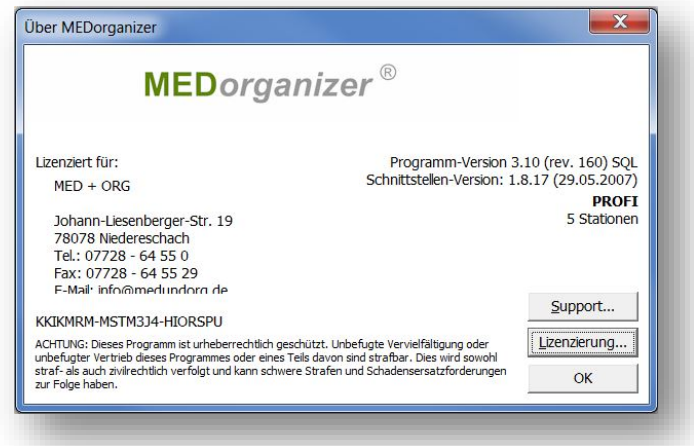

# <span id="page-27-0"></span>**2.3.7 Hinweis zur Änderung der Version oder der Praxis-Daten**

Wenn Sie eine andere Version lizenzieren möchten oder sich Ihre Pflichtfelder für die Lizenzierung ändern (Stempel, Arztnummer, etc.) so muss einfach das Procedere wiederholt werden. Wenn Sie das Lizenzierungsfenster erneut aufrufen, werden Ihnen die eingegebenen Daten angezeigt. Sie können nun Daten ändern, indem Sie auf die Schaltfläche **<Pflichtfelder korrigieren>** klicken. Dann können Sie Ihre persönlichen Daten und auch die Version mit den entsprechend zu lizenzierenden Arbeitsstationen ändern, eine neue Registrierinfo ausdrucken und – nach Erhalt – den neuen Freischaltcode eingeben.